# **Negocjacje – zmiana oferty przez Dostawcę**

Żeby poprawić ofertę Dostawca musi zalogować się na swoje konto na platformie zakupowej i wejść w *Twoje aukcje i zapytania*:

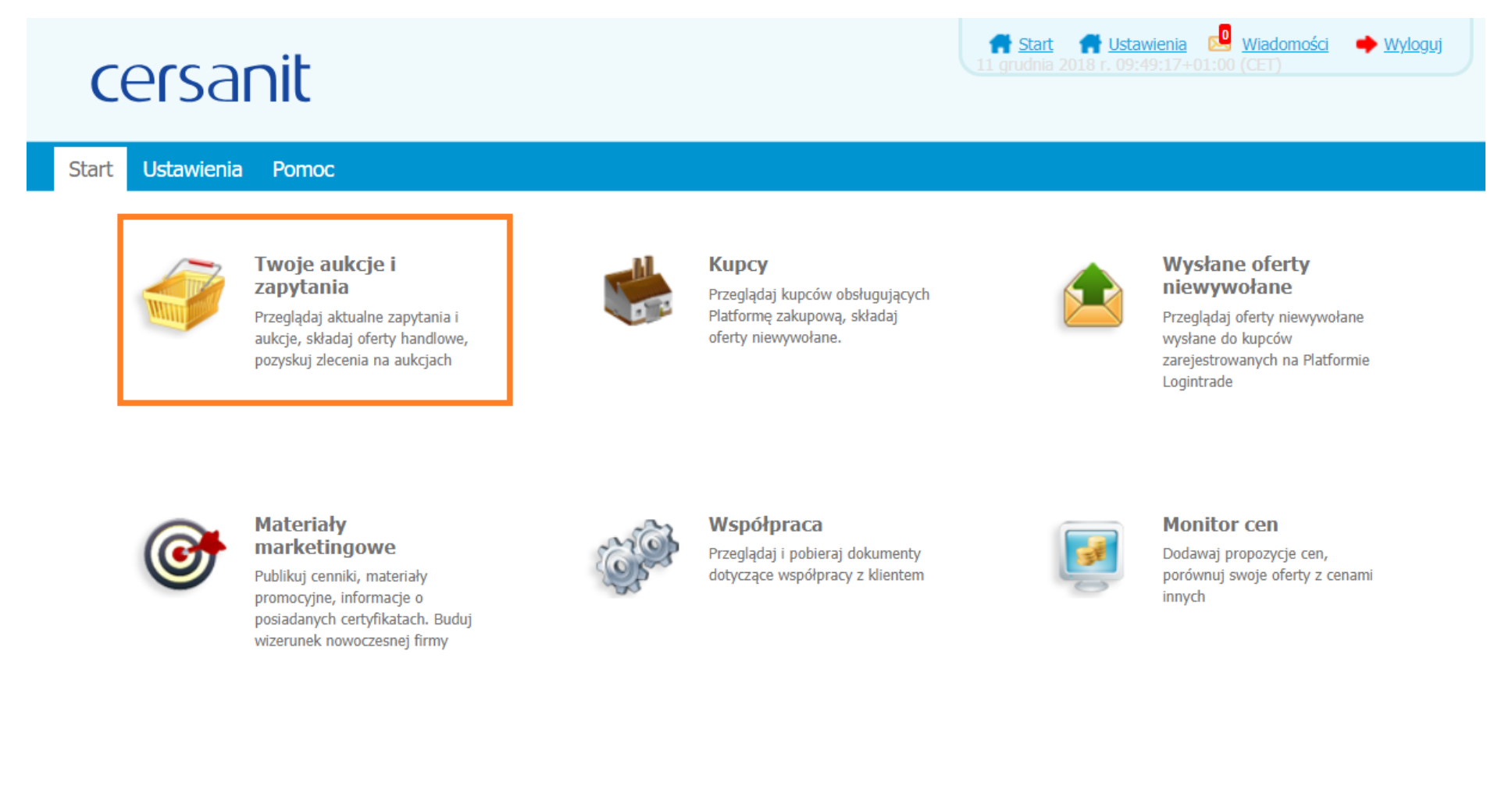

Na liście zapytań ofertowych należy znaleźć odpowiednie zapytanie, kliknąć lewym przyciskiem myszy na jego tytuł i wybrać *Szczegóły zapytania*:

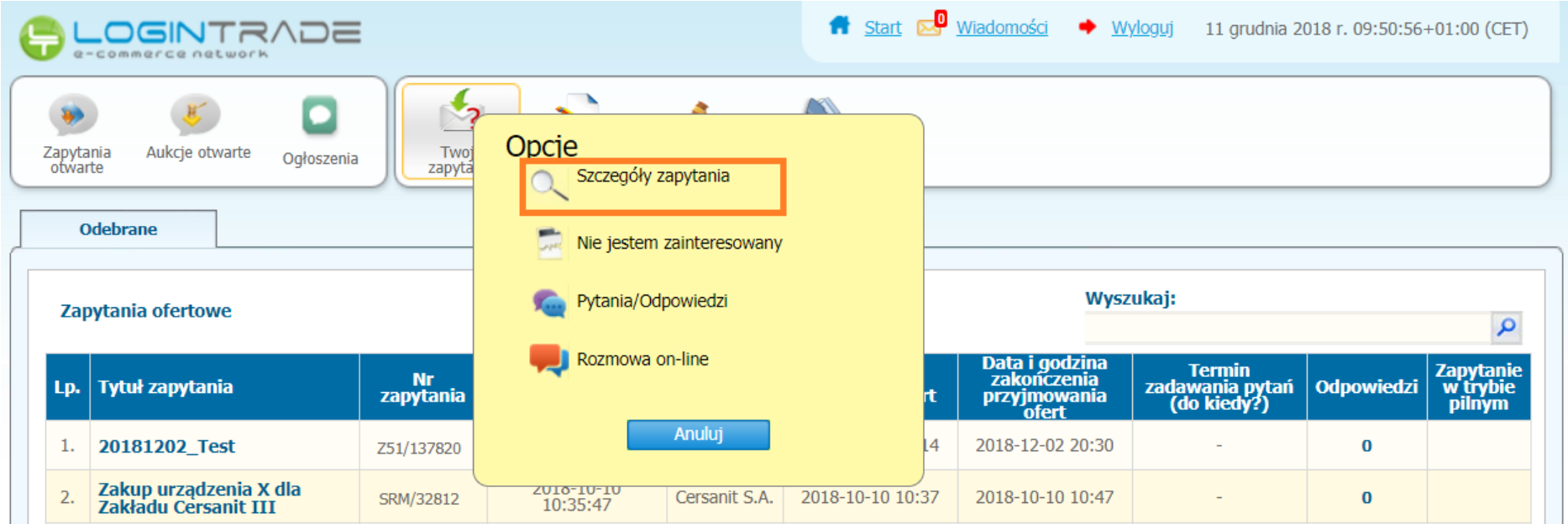

Następnie należy zjechać na sam dół zapytania i wybrać *Pokaż ofertę*:

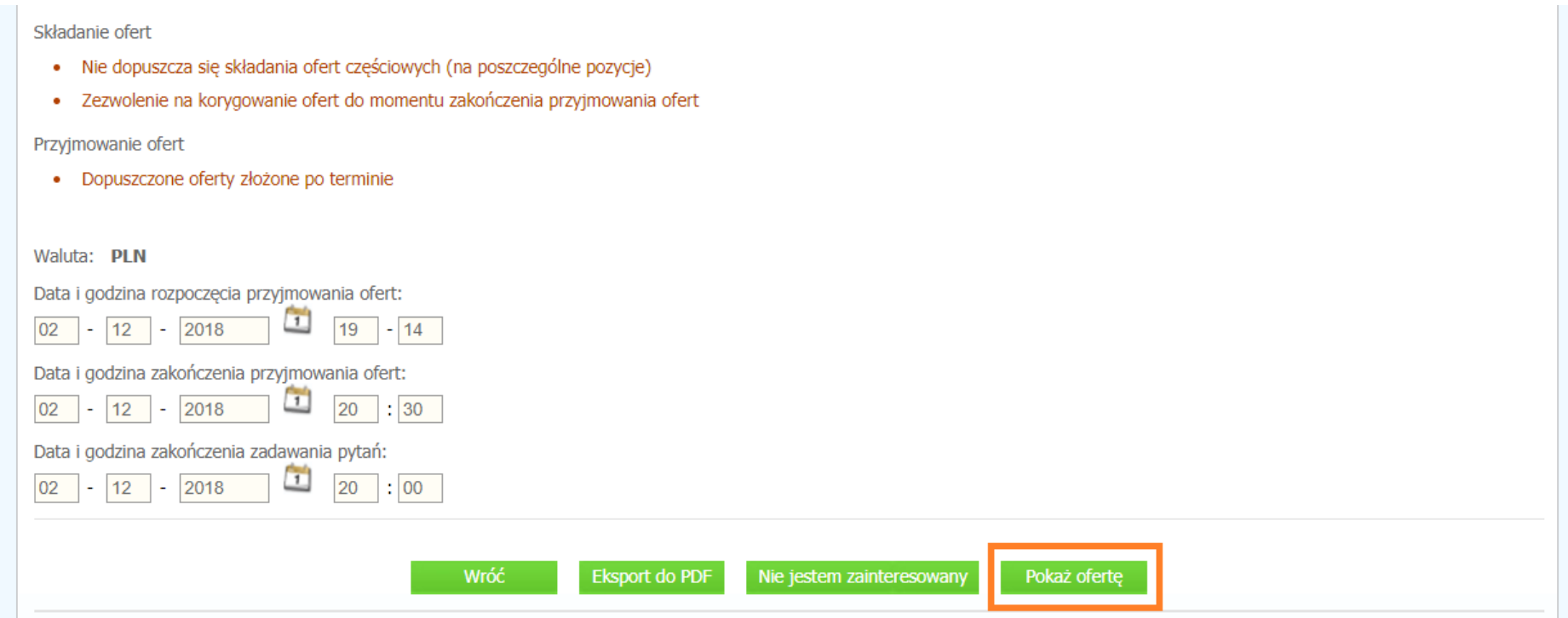

Na stronie widoczne są szczegóły oferty. W celu zmiany oferty należy kliknąć *Aktualizuj ofertę po negocjacjach*:

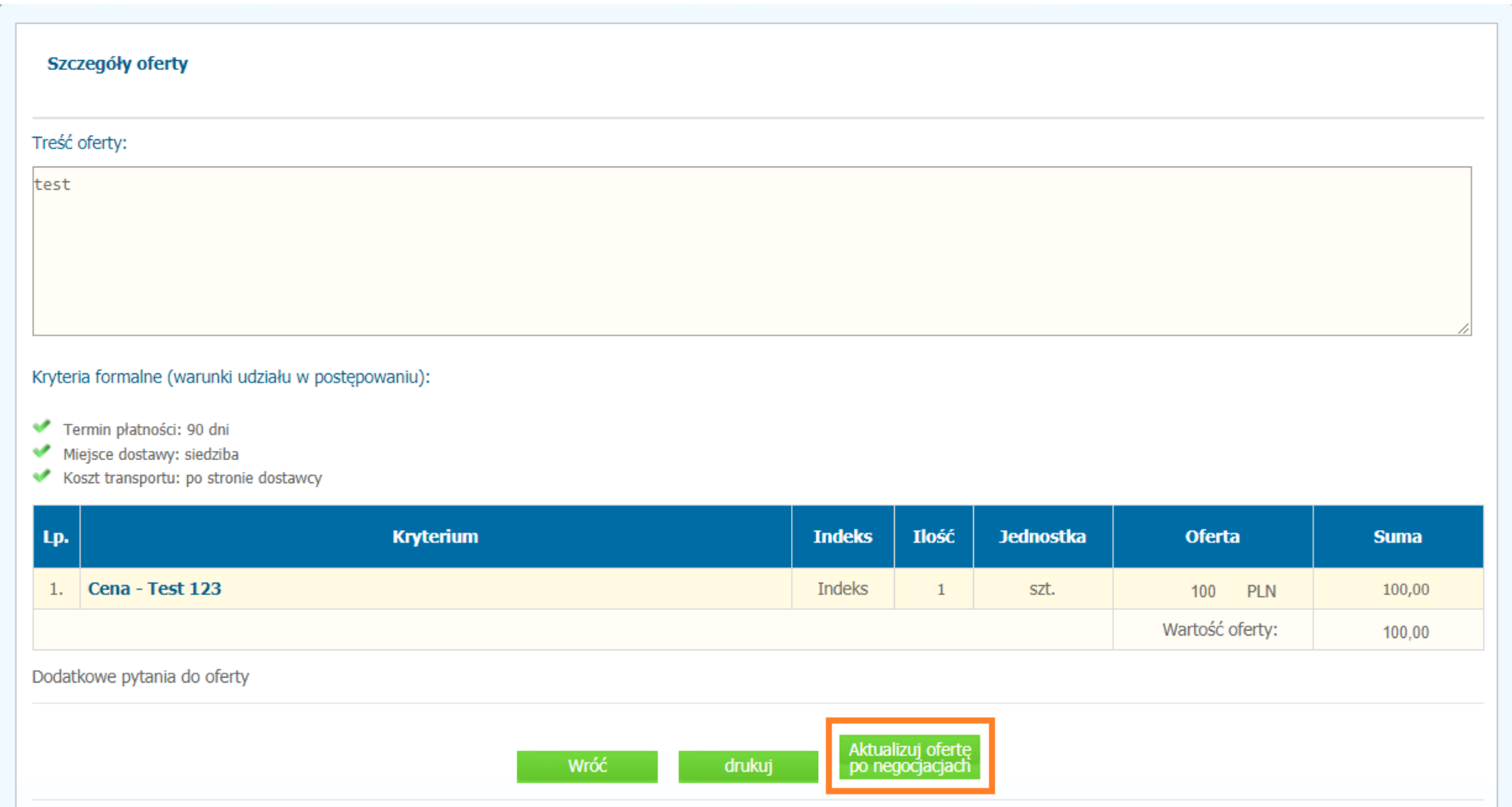

# W kreatorze oferty należy zmodyfikować ofertę (można dodać nowe załączniki, zmienić wpisane wcześniej kryteria formalne i wprowadzić nową cenę). Następnie należy kliknąć Aktualizuj:

## Kryteria formalne (warunki udziału w postępowaniu):

- Termin płatności: 90 dni
- Miejsce dostawy: siedziba
- $\bullet$  Koszt transportu: po stronie dostawcy

### Wszystkie oferty cenowe proszę wpisywać w kwotach NETTO.

#### 1. Waluta PLN

2. W kolumnie OFERTA należy wprowadzić wartości liczbowe.

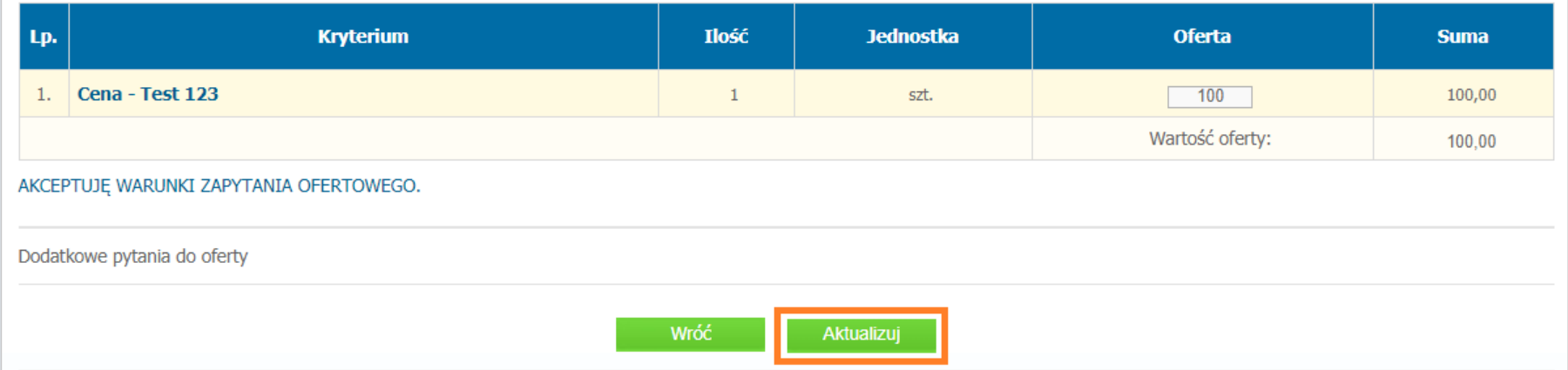

# Ostatni krok to potwierdzenie poprawności oferty i jej złożenie:

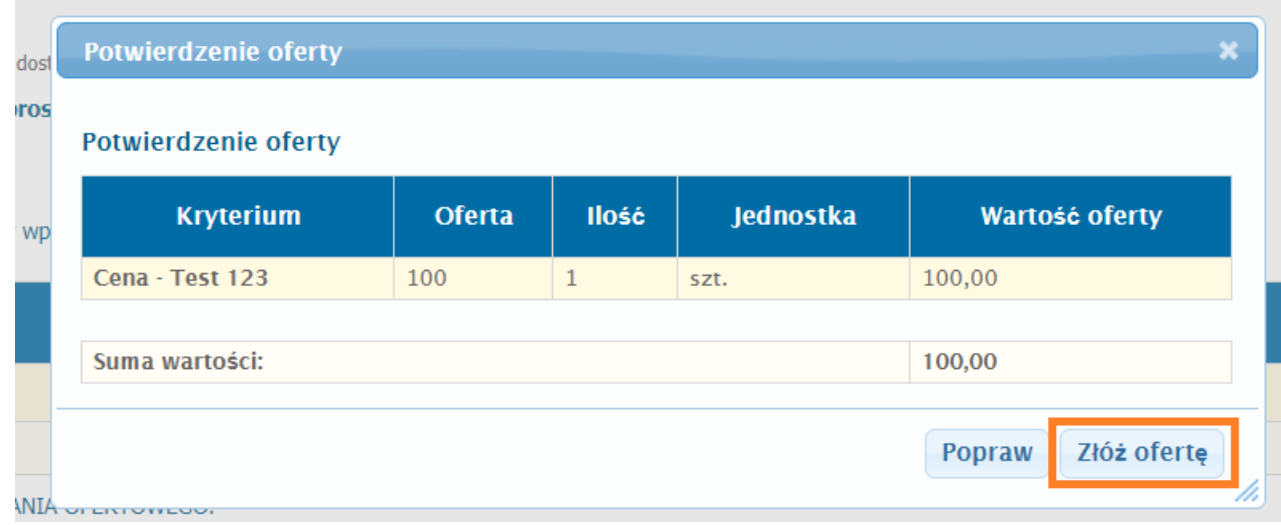